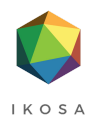

# **IKOSA ®**

# **Application Documentation**

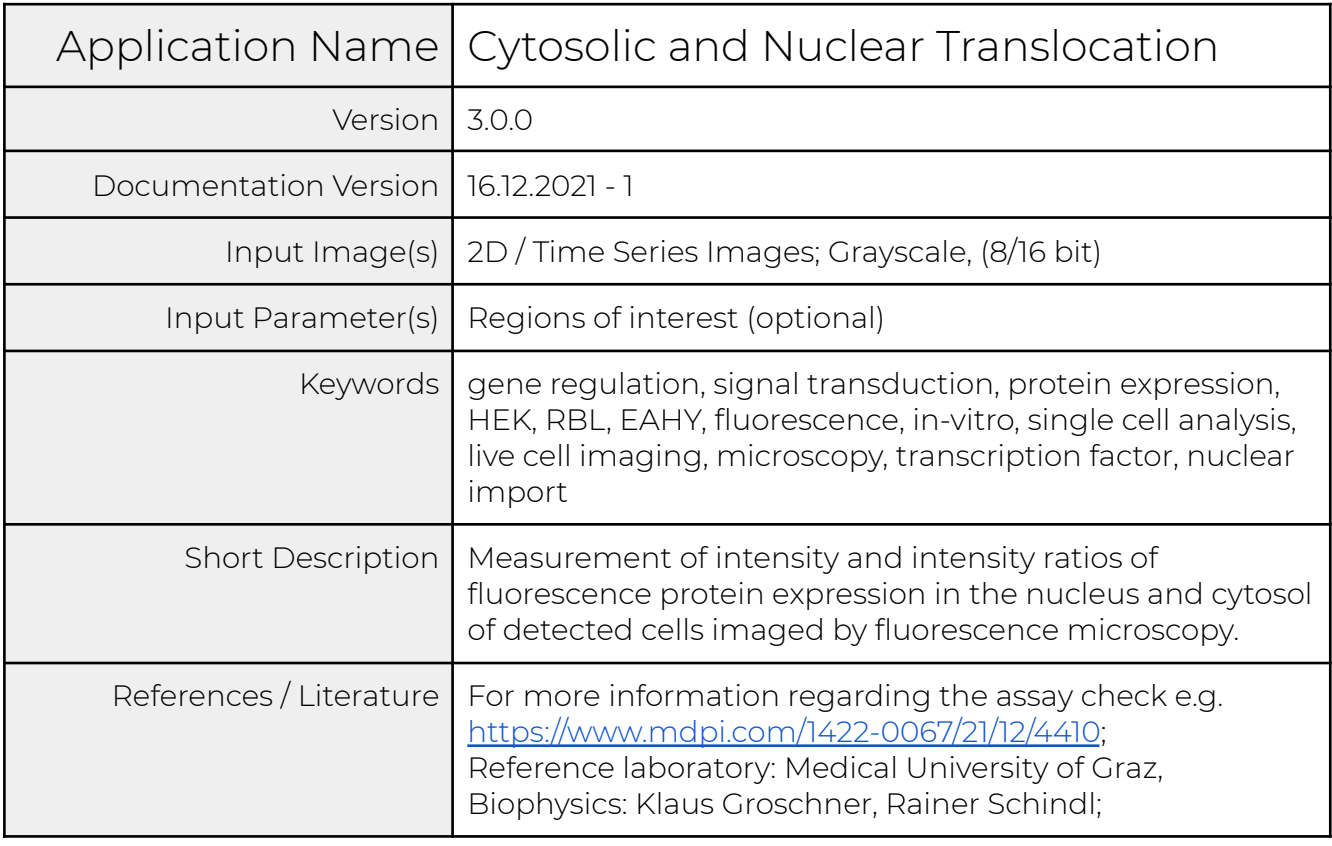

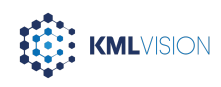

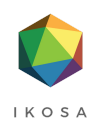

### <span id="page-1-0"></span>**Table of Contents**

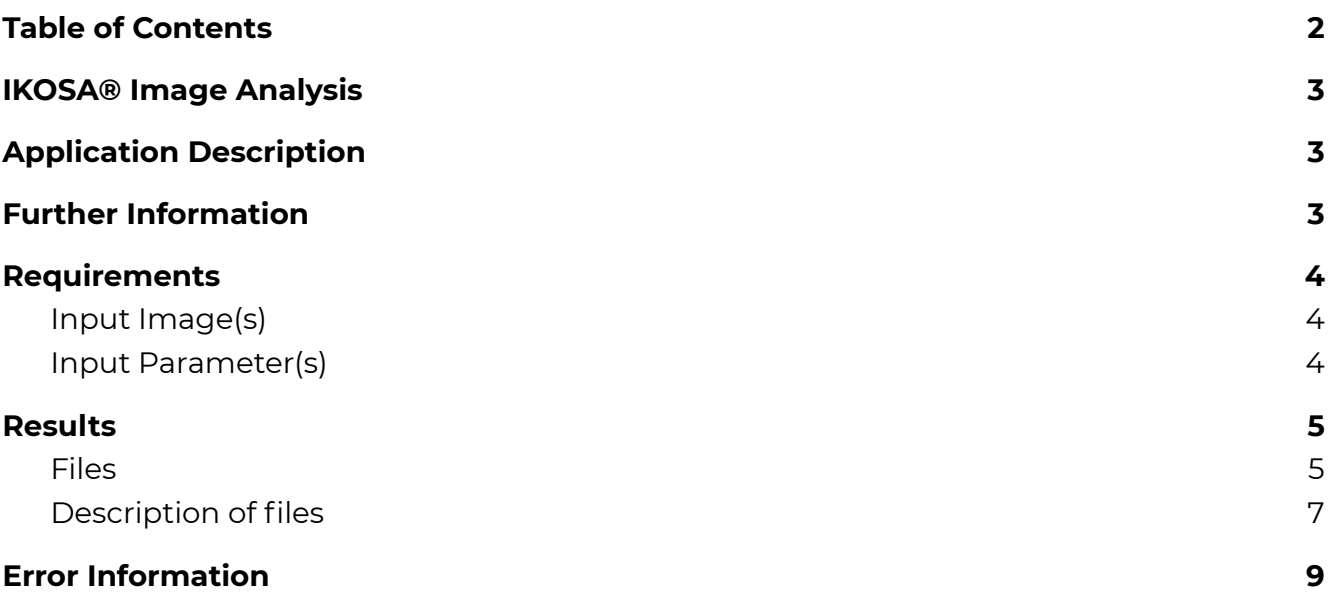

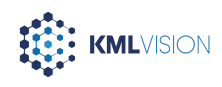

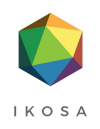

## <span id="page-2-0"></span>**IKOSA ® Image Analysis**

You can use this or any other of our image analysis applications through your IKOSA® account. If it is not listed in the available applications, please contact your organization's IKOSA® administrator or our team at <u>[support@kmlvision.com](mailto:support@kmlvision.com)</u>.

### <span id="page-2-1"></span>**Application Description**

This application automatically detects cells in fluorescent microscopy images that are used during research of gene regulation and signal transduction. For each cell, heterologous fluorescence protein expression is automatically measured by measuring cytosol and nucleus intensity and calculating intensity ratios (intensity cytosol/intensity nucleus). The application was developed and tested with images showing HEK, RBL, and EAHY cells. This analysis can also be performed on timelapse recordings (Time Series) uploaded as 8 or 16-bit multipage TIFF files.

In the following, the requirements for an accurate analysis are given and the output of the application is described.

### <span id="page-2-2"></span>**Further Information**

If you have any questions regarding this application or if you want to know if your specific type of images can be analyzed, please get in touch with us at [support@kmlvision.com](mailto:support@kmlvision.com). Also, if you have requests or ideas regarding additional image analysis applications that you would require, please get in touch with us at [support@kmlvision.com.](mailto:support@kmlvision.com)

For more information, please visit [www.ikosa.ai.](http://www.ikosa.ai)

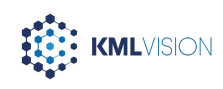

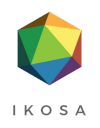

### <span id="page-3-0"></span>**Requirements**

### <span id="page-3-1"></span>Input Image(s)

Input for this application is the following image data:

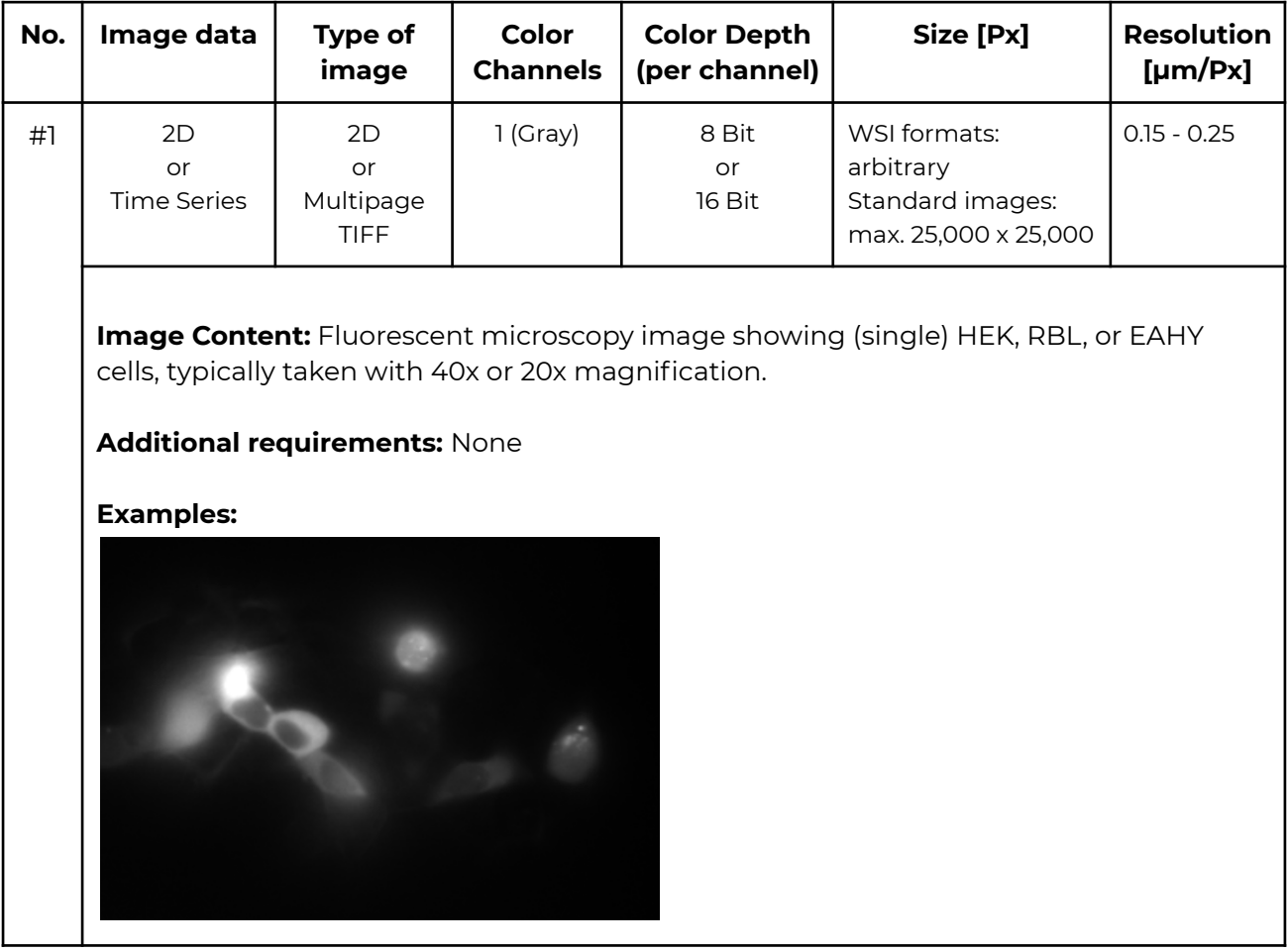

For all images, the following requirements apply:

- The illumination must be constant throughout the image(s).
- <span id="page-3-2"></span>The sample must be in focus, i.e. no blurry regions in image(s).

#### Input Parameter(s)

No additional input parameters are required for this application.

As an optional parameter, a single or multiple regions of interest (ROIs) can be defined in which the analysis should be performed ('inclusion ROIs').

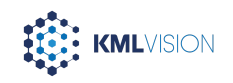

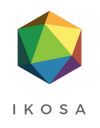

### <span id="page-4-0"></span>**Results**

#### <span id="page-4-1"></span>Files

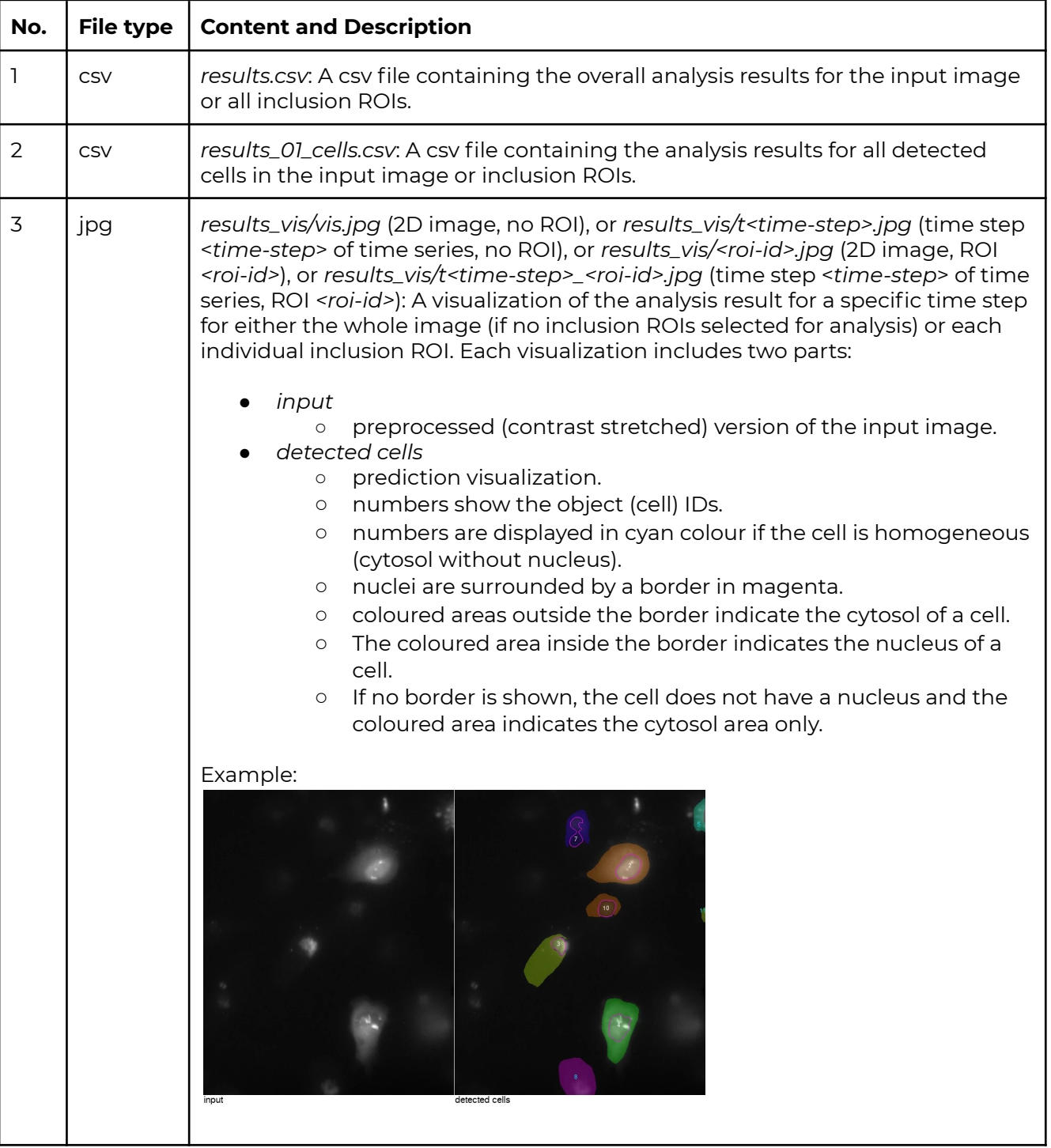

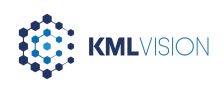

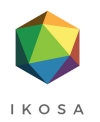

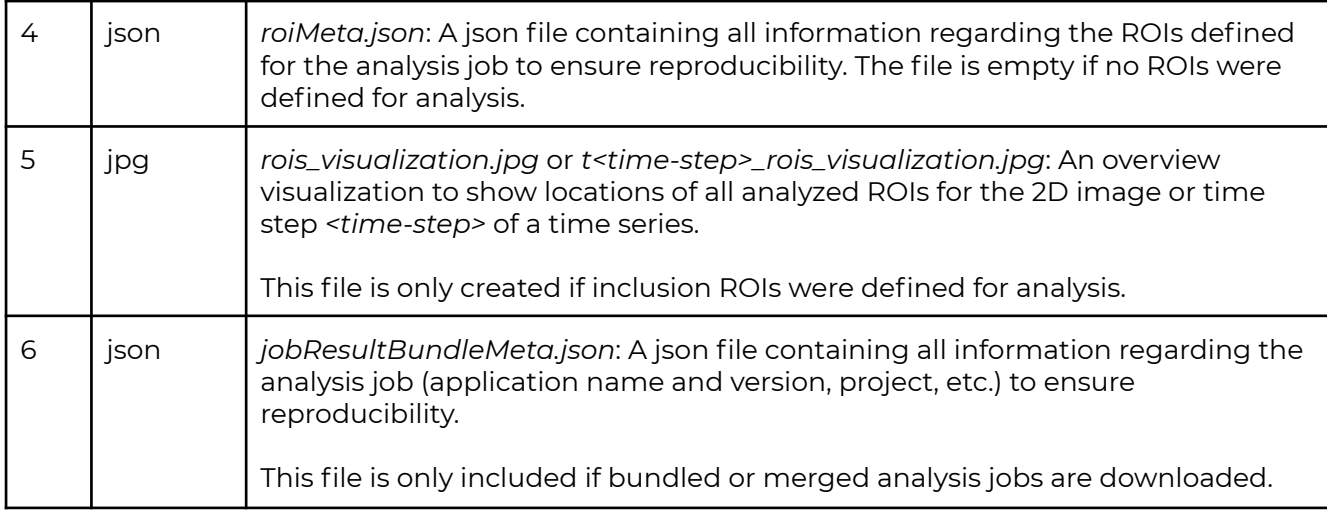

Please note:

- For inclusion ROIs that are partially outside of the image, the ROIs are cropped to the areas that are inside of the image.
- For inclusion ROIs that are completely outside of the image, no analysis is performed, however, they are still listed in corresponding result files..
- *<roi-id>* is generated automatically by the application according to the creation date of ROI. The location of a ROI with a specific *<roi-id>* within an image can be seen in the file *rois\_visualization.jpg.* ROIs that are completely outside of the image are not shown in this file.
- All visualizations are downscaled to 25 megapixels (MP) if the original image or inclusion ROI is larger than 25 MP.
- **Attention:** Results for a specific region of the same image may vary when performing an analysis on the whole image or ROIs that include this region.

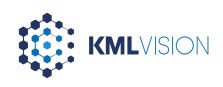

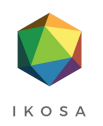

### <span id="page-6-0"></span>Description of files

#### **File no. 1: Single csv-file with the following content (***results.csv***):**

If one or more time steps (of a Time Series) were specified, the results in a specific row refer to the time step specified in the corresponding column.

If one or more ROIs were specified, the results in a specific row refer to the ROI specified in the corresponding columns, otherwise (empty ROI columns) the results refer to the whole image.

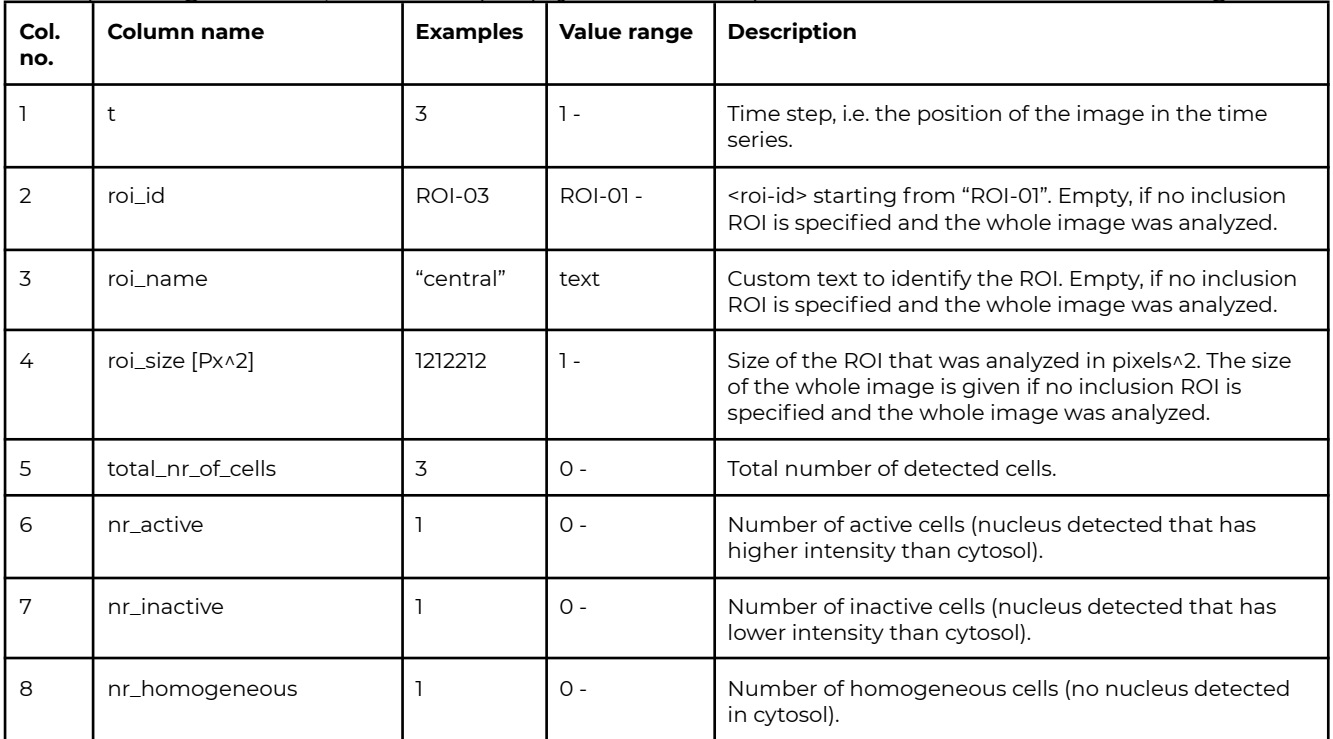

#### **File no. 2: Single csv-file with the following content (***results\_01\_cells.csv***):**

If one or more time steps (of a Time Series) were specified, the results in a specific row refer to the time step specified in the corresponding column.

If one or more ROIs were specified, the results in a specific row refer to the ROI specified in the first columns, otherwise (empty ROI columns) the results refer to the whole image.

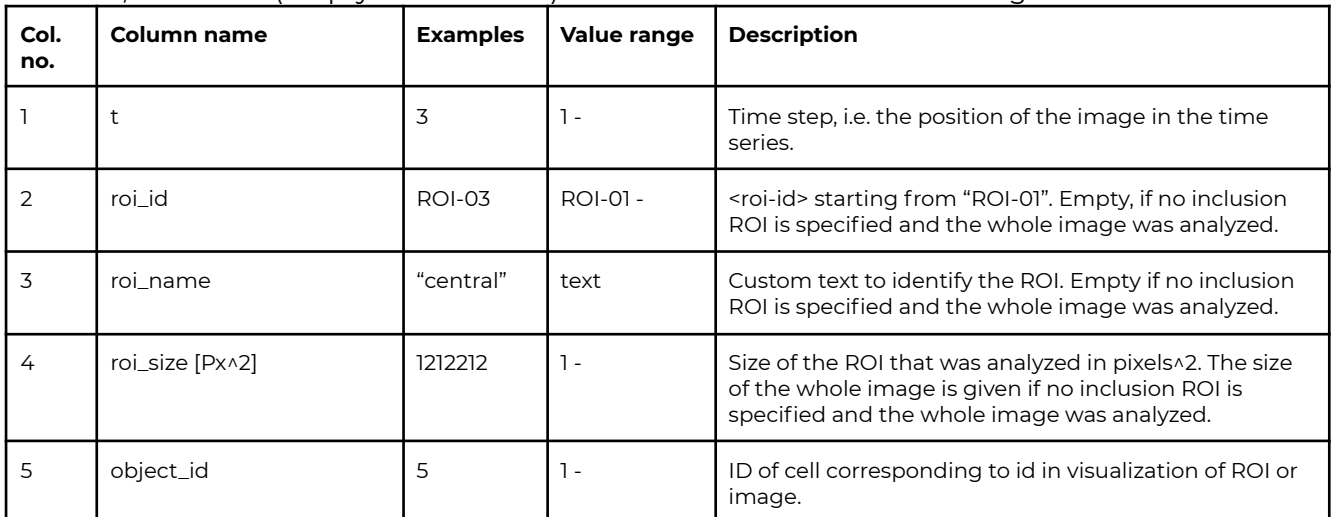

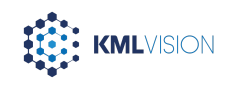

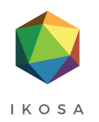

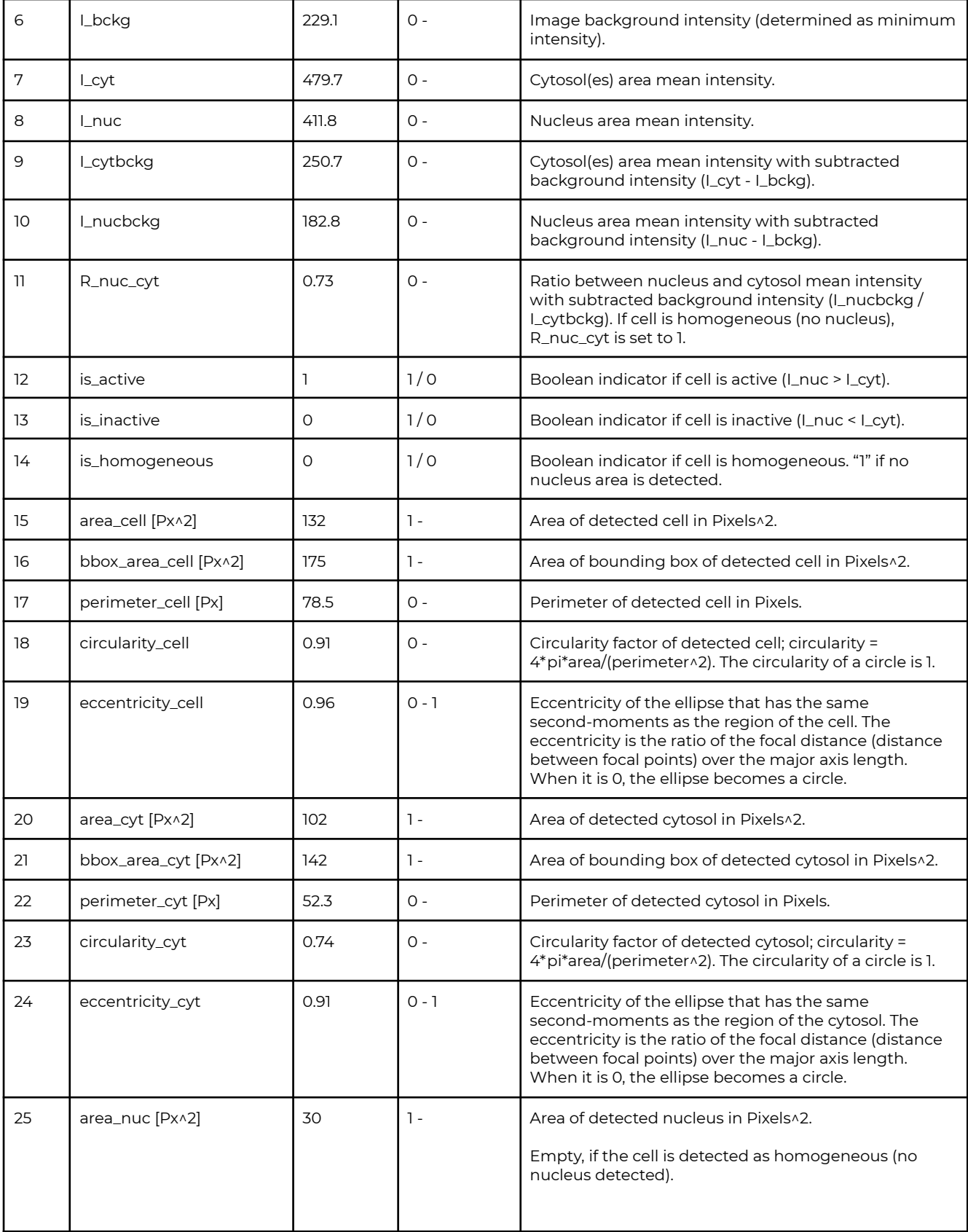

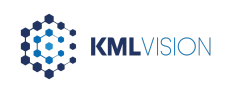

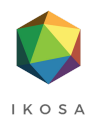

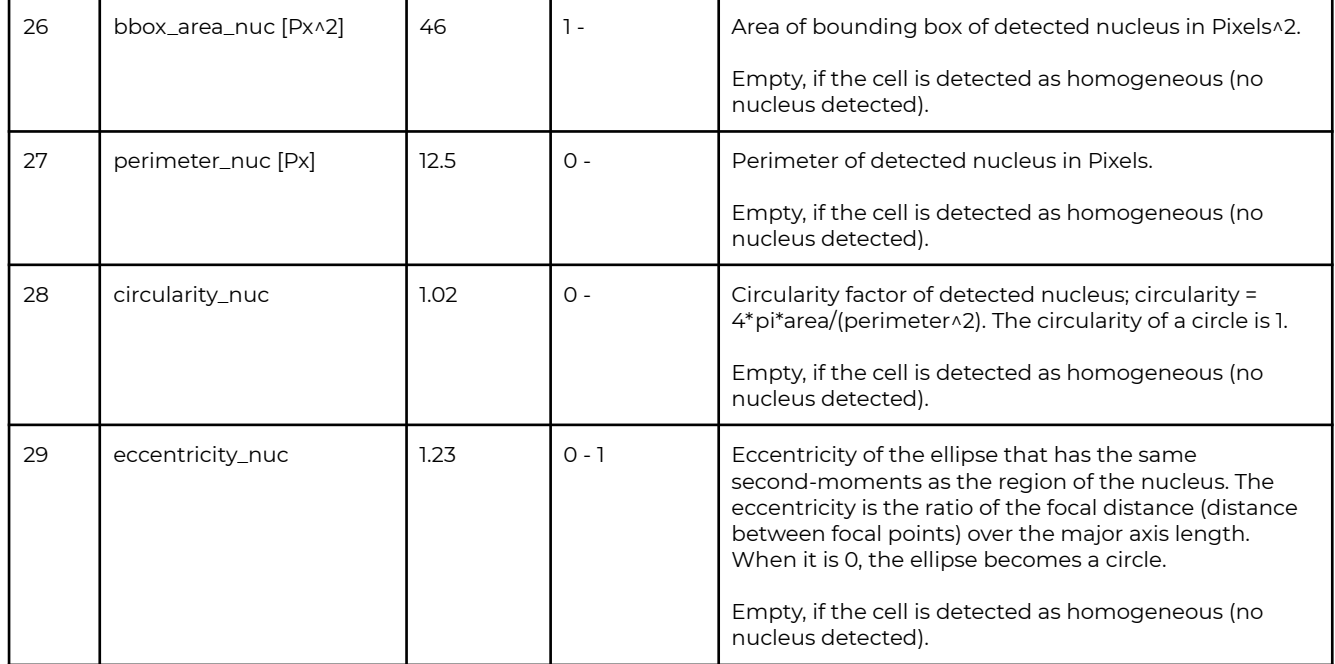

## <span id="page-8-0"></span>**Error Information**

If an image analysis job fails, an error code and error message are returned. Failed analysis jobs are listed in the *Failed* tab of the *Analysis Jobs* section on the *Image Analysis* page on IKOSA®. For more information regarding the errors, please check the [Application](https://www.kmlvision.com/wp-content/uploads/2021/09/documentation-ikosa-app-errors.pdf) Errors [Documentation.](https://www.kmlvision.com/wp-content/uploads/2021/09/documentation-ikosa-app-errors.pdf)

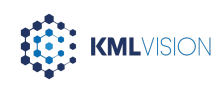